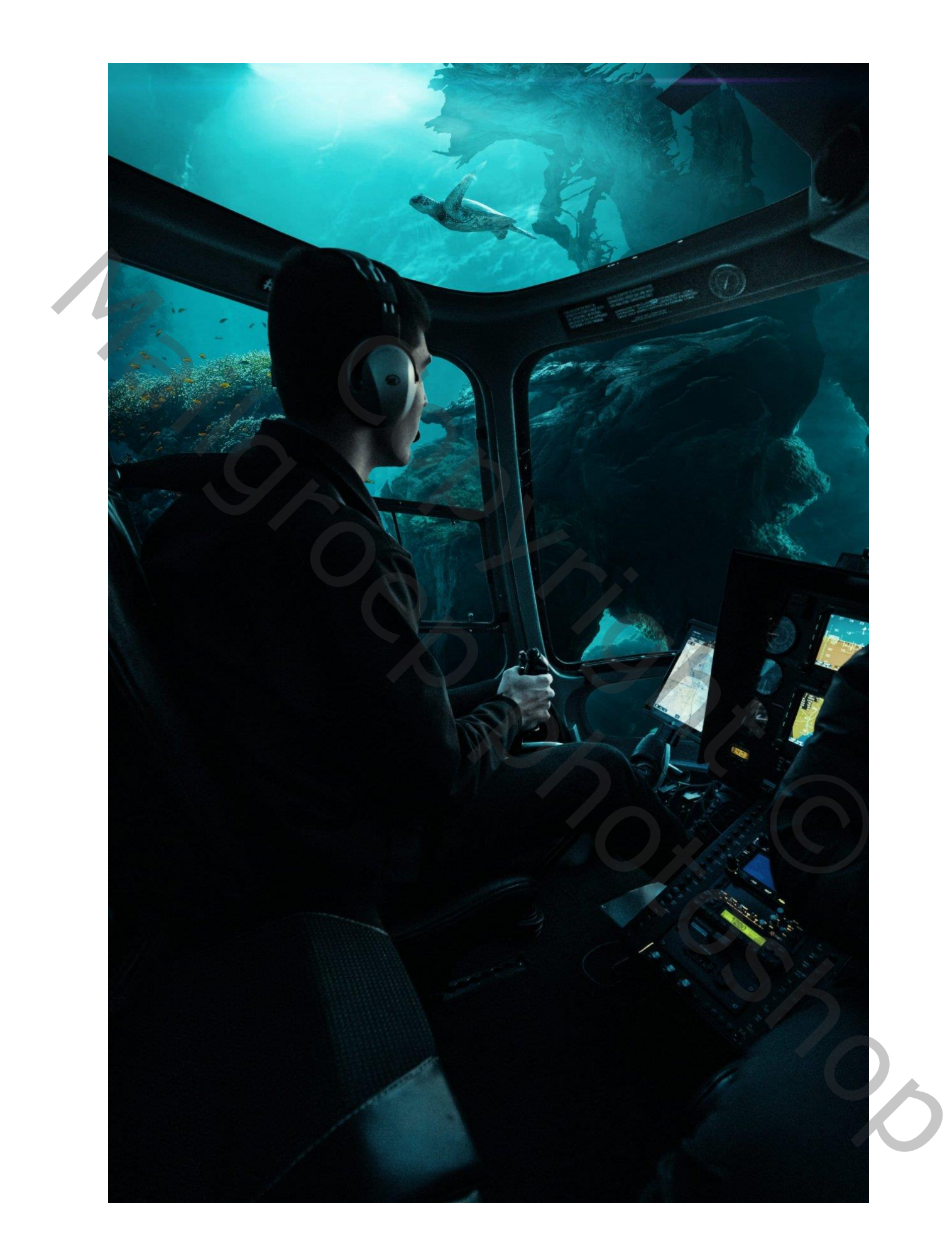

[https://www.photoshoptutorials.ws/photoshop-tutorials/how-to-create-an-underwater-vessel](https://www.photoshoptutorials.ws/photoshop-tutorials/how-to-create-an-underwater-vessel-scene-in-photoshop/)[scene-in-photoshop/](https://www.photoshoptutorials.ws/photoshop-tutorials/how-to-create-an-underwater-vessel-scene-in-photoshop/)

# **Stap 1**

Laten we nu beginnen met het maken van een nieuw afbeeldingsbestand, naar de menubalk gaan en op Bestand> Nieuw klikken en vervolgens de volgende waarden invoeren in hun respectievelijke velden

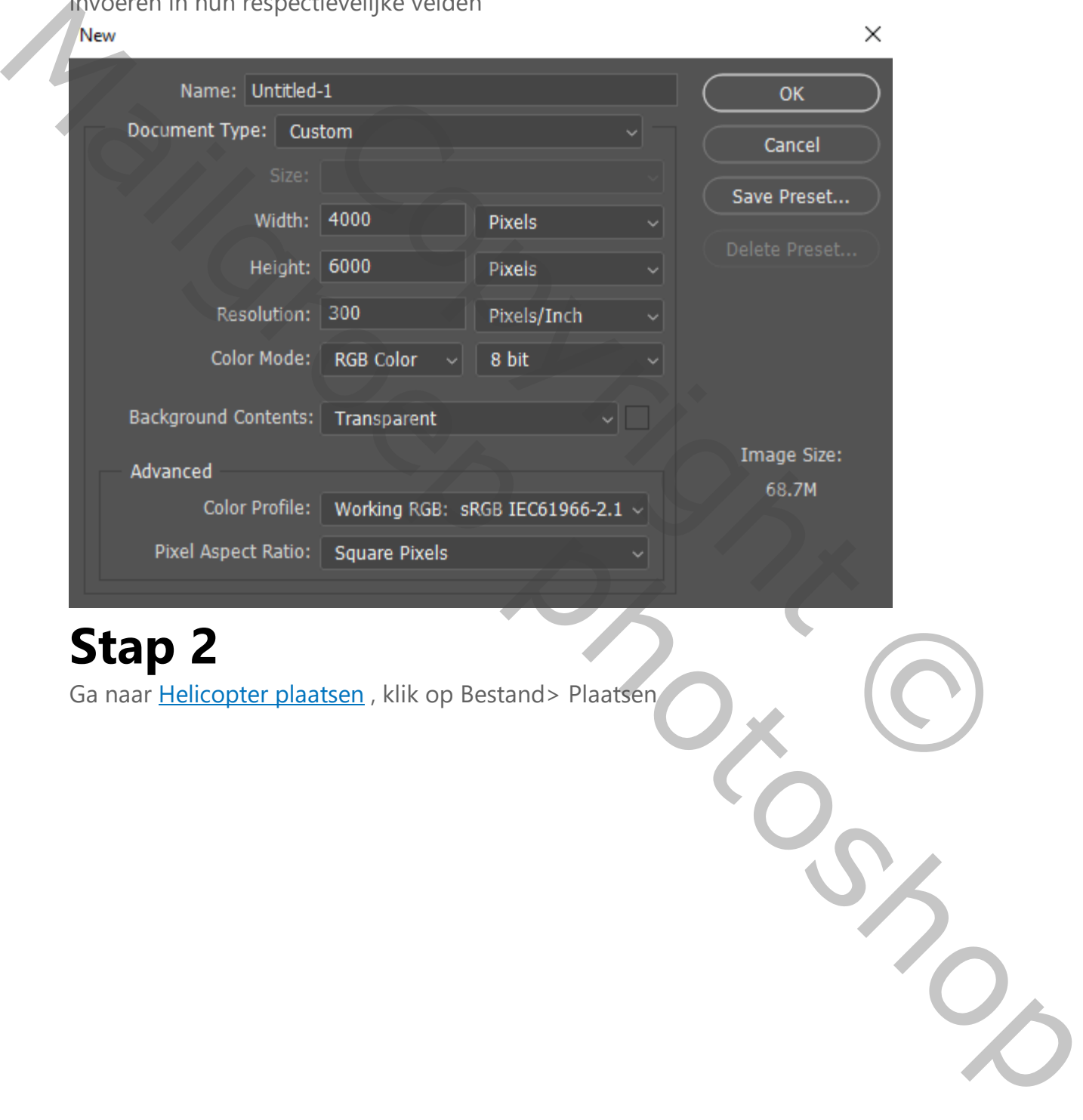

**Stap 2**

Ga naar Helicopter plaatsen , klik op Bestand> Plaatsen

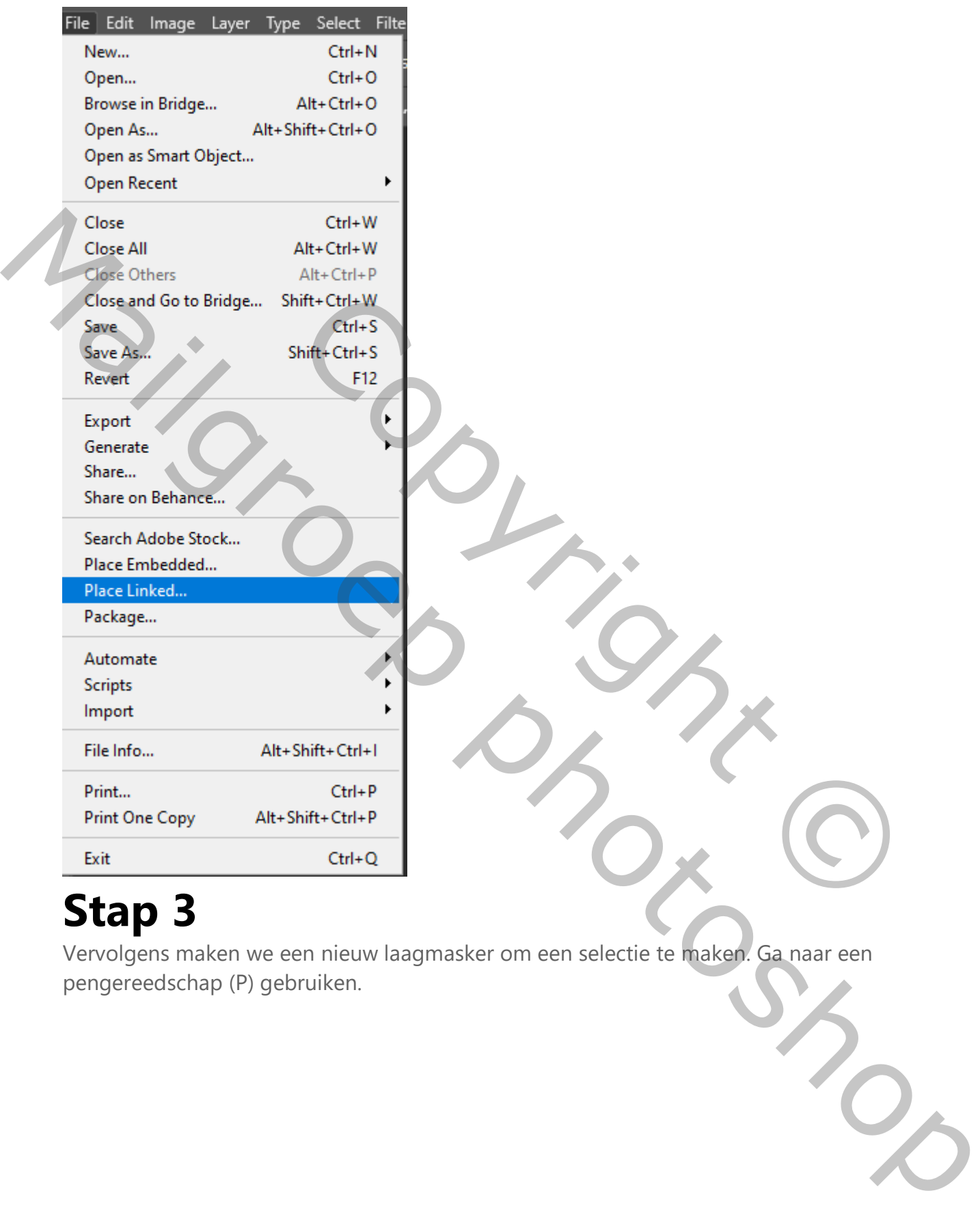

Vervolgens maken we een nieuw laagmasker om een selectie te maken. Ga naar een pengereedschap (P) gebruiken.

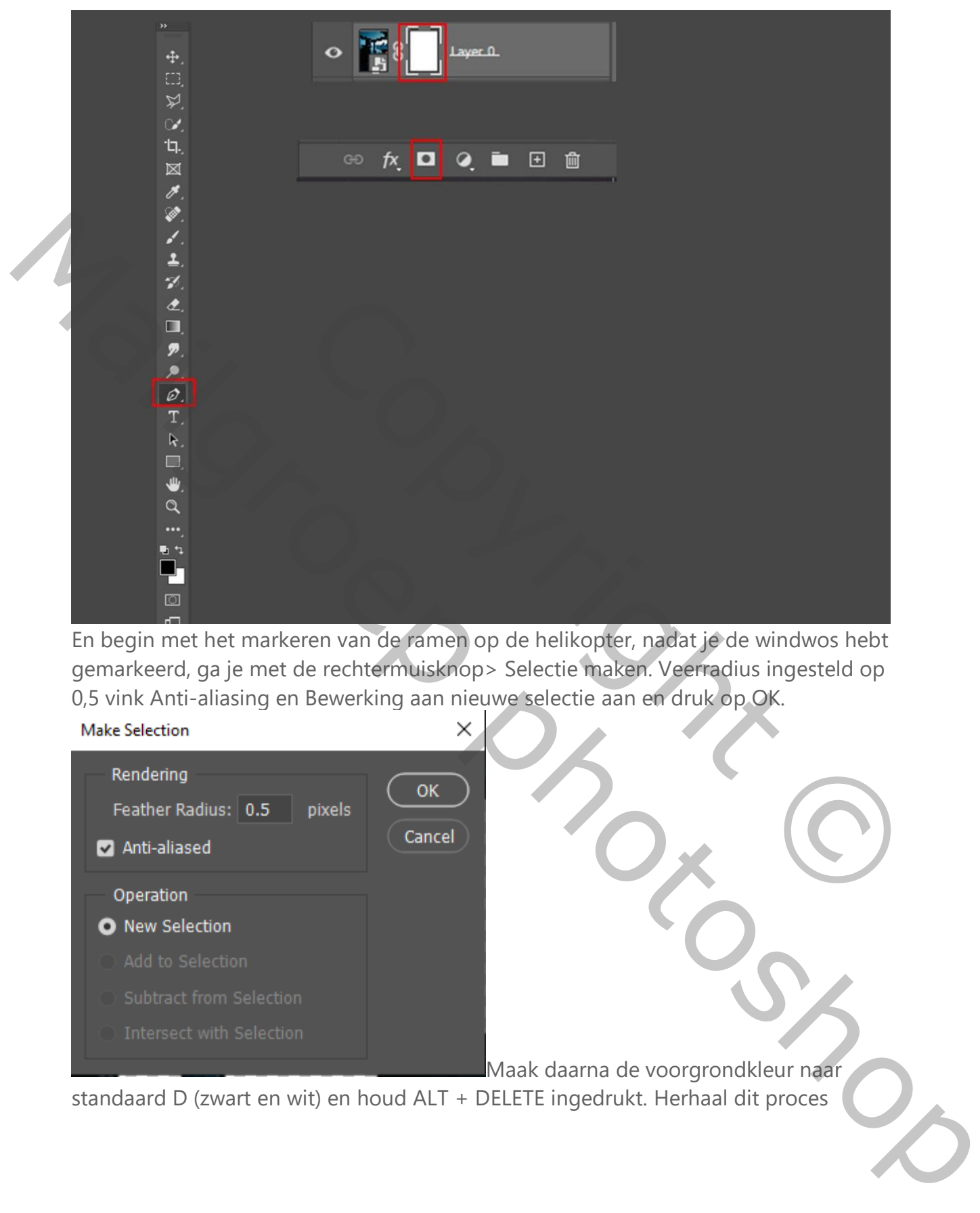

En begin met het markeren van de ramen op de helikopter, nadat je de windwos hebt gemarkeerd, ga je met de rechtermuisknop> Selectie maken. Veerradius ingesteld op 0,5 vink Anti-aliasing en Bewerking aan nieuwe selectie aan en druk op OK.

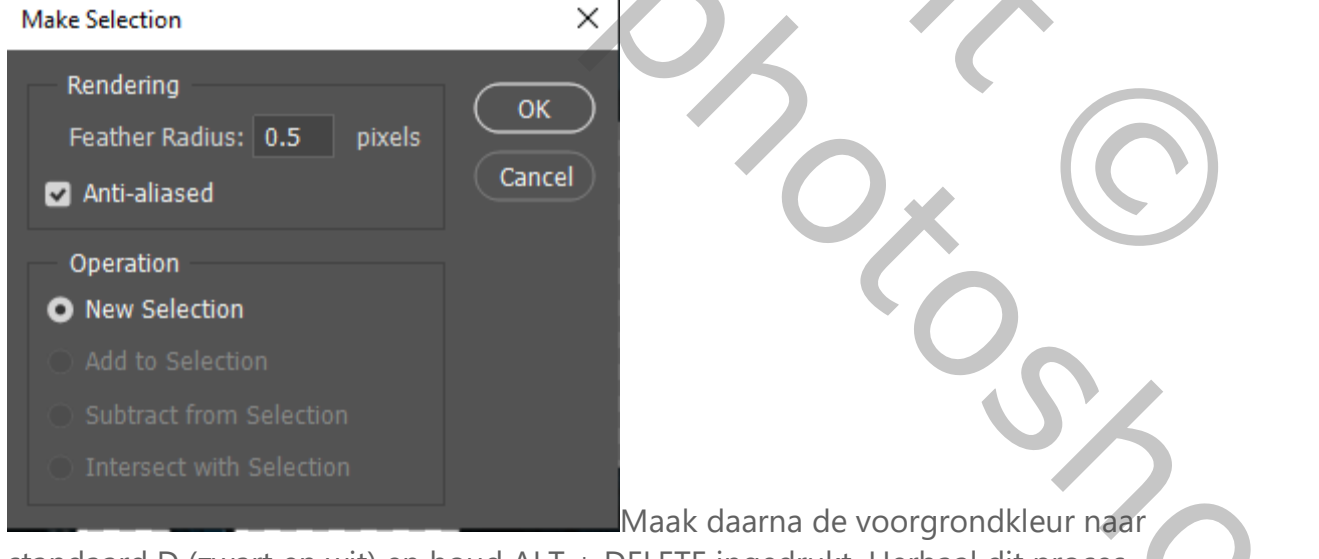

standaard D (zwart en wit) en houd ALT + DELETE ingedrukt. Herhaal dit proces

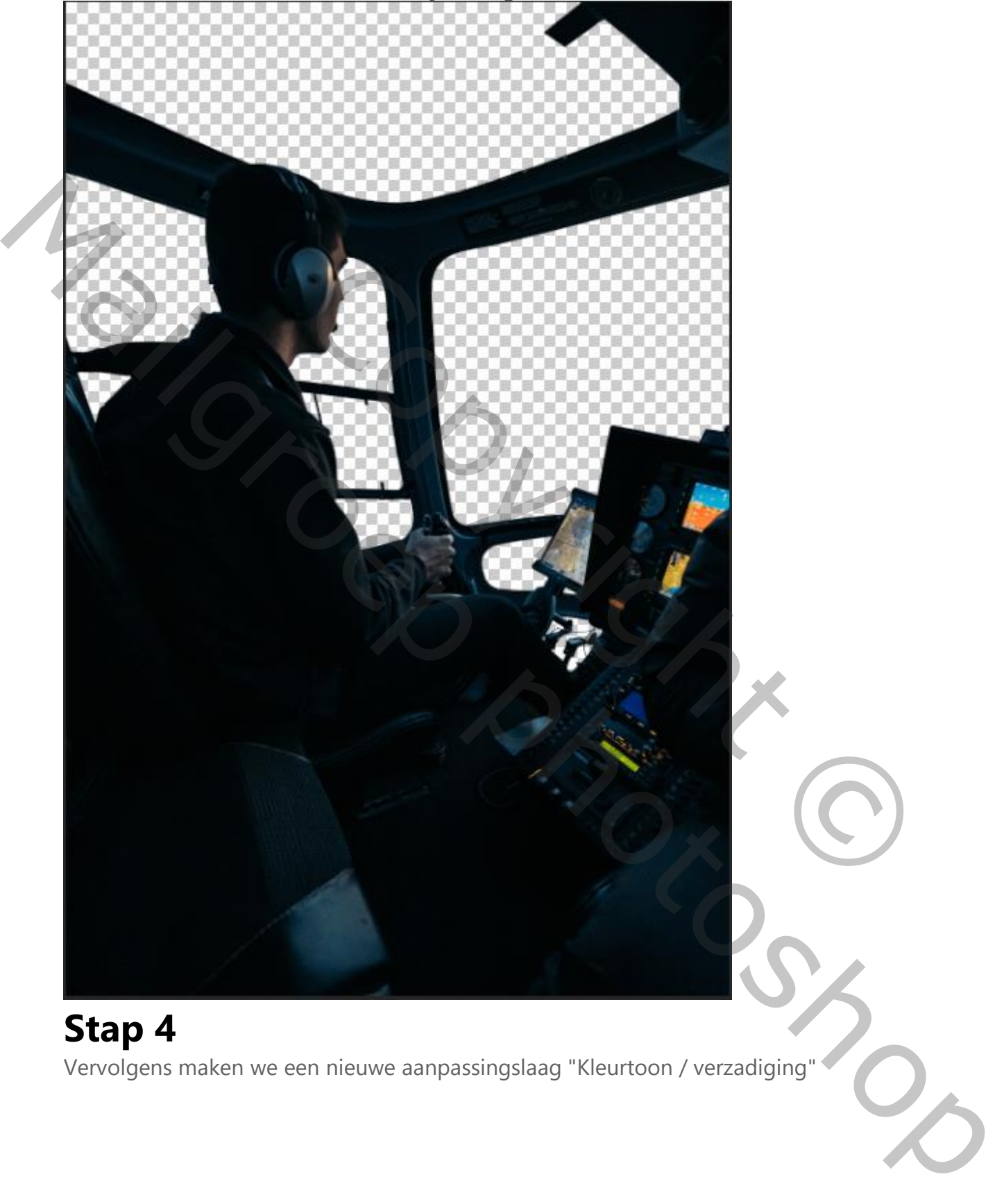

### meerdere keren totdat alle vensters zijn doorgesneden.

### **Stap 4**

Vervolgens maken we een nieuwe aanpassingslaag "Kleurtoon / verzadiging"

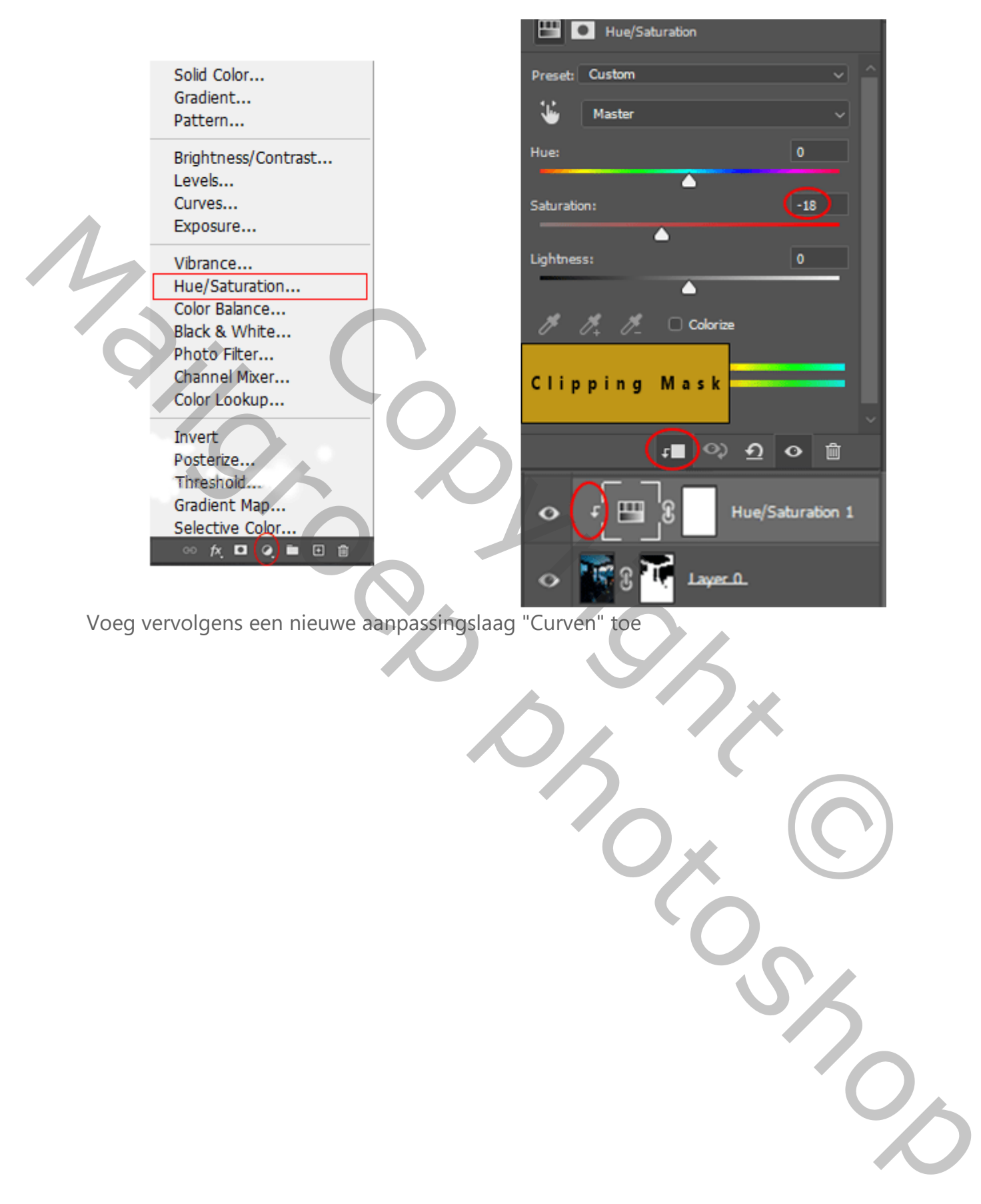

Voeg vervolgens een nieuwe aanpassingslaag "Curven" toe

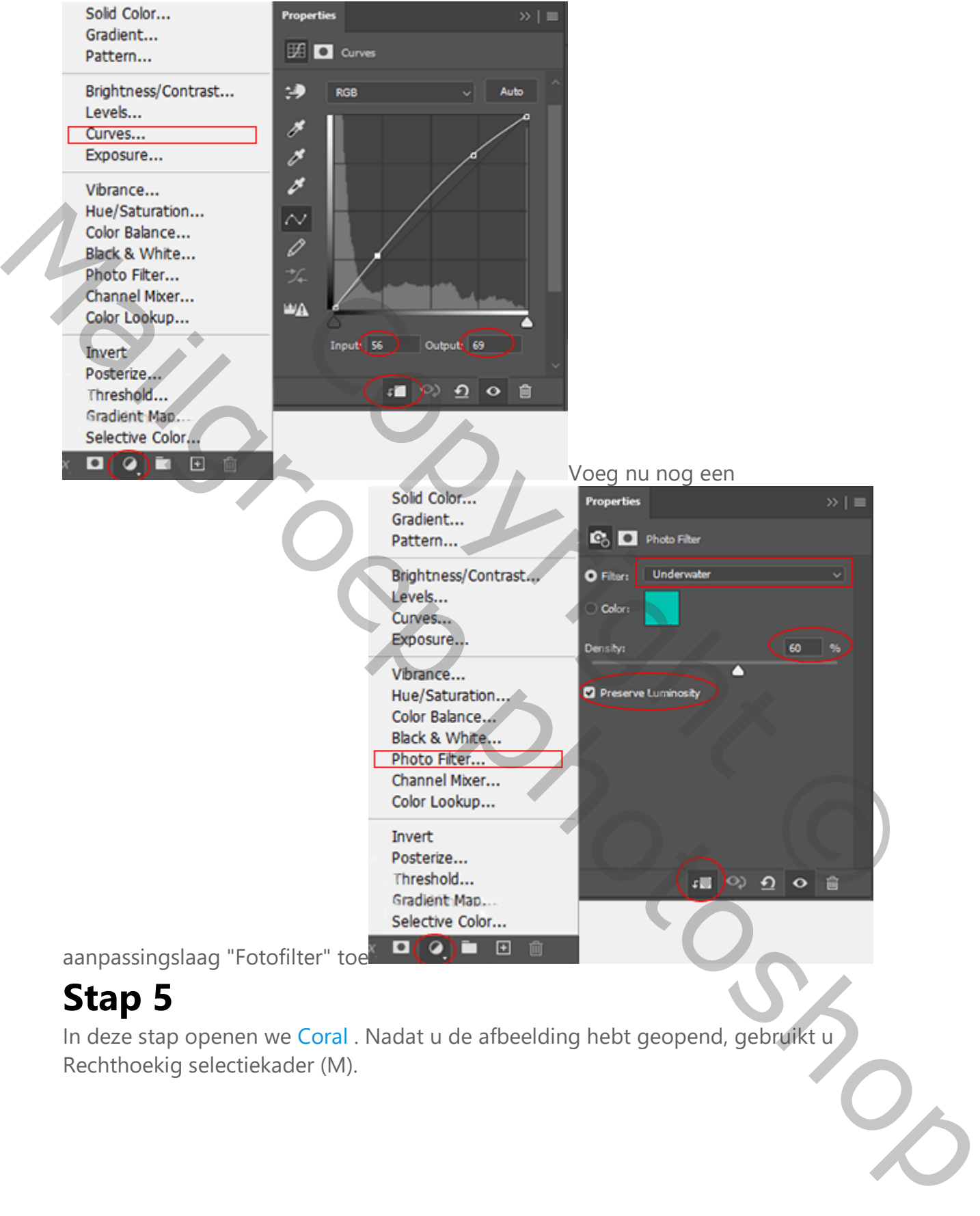

In deze stap openen we Coral . Nadat u de afbeelding hebt geopend, gebruikt u Rechthoekig selectiekader (M).

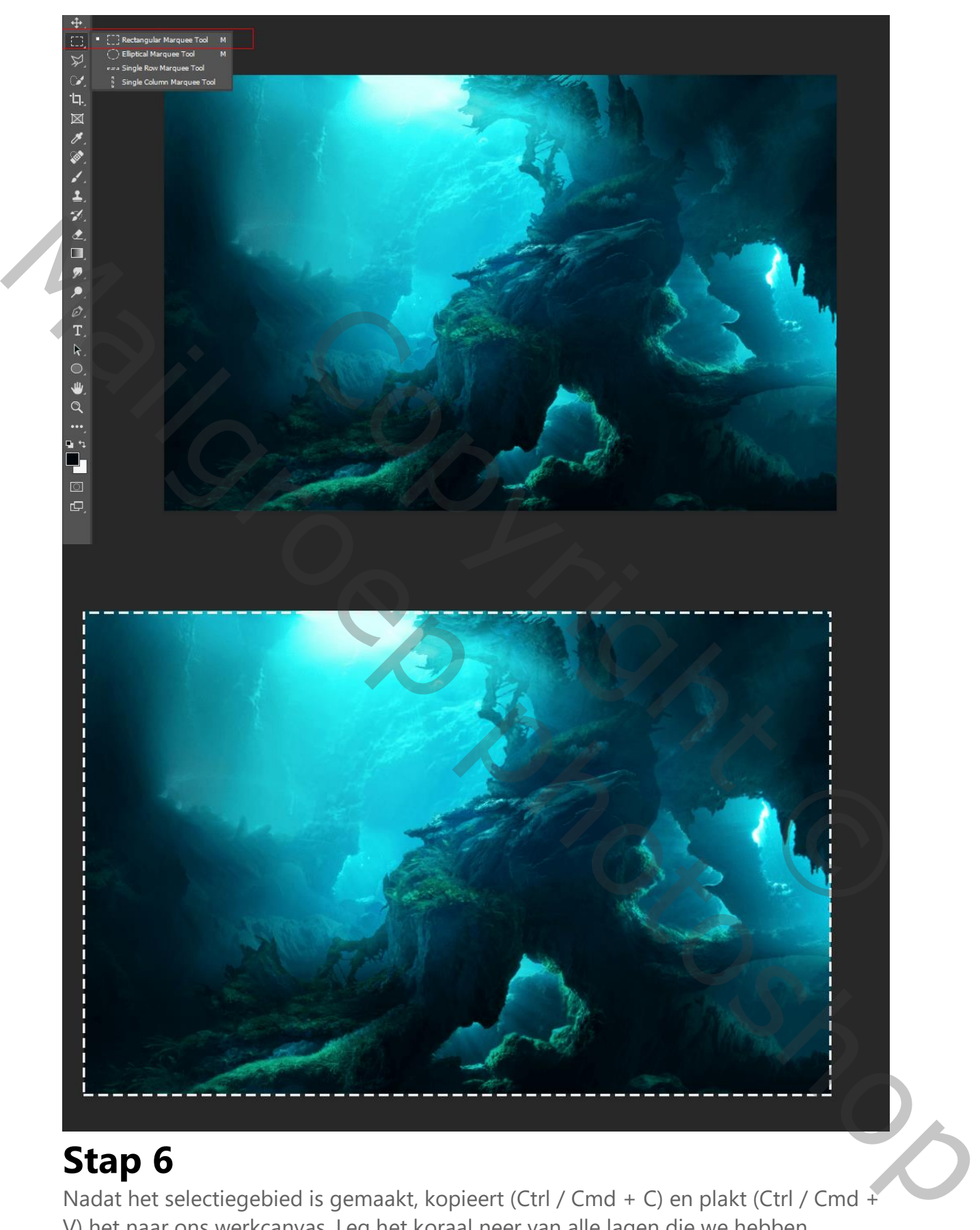

Nadat het selectiegebied is gemaakt, kopieert (Ctrl / Cmd + C) en plakt (Ctrl / Cmd + V) het naar ons werkcanvas. Leg het koraal neer van alle lagen die we hebben gemaakt. Plaats vervolgens de afbeelding met het transformatiegereedschap (Ctrl /

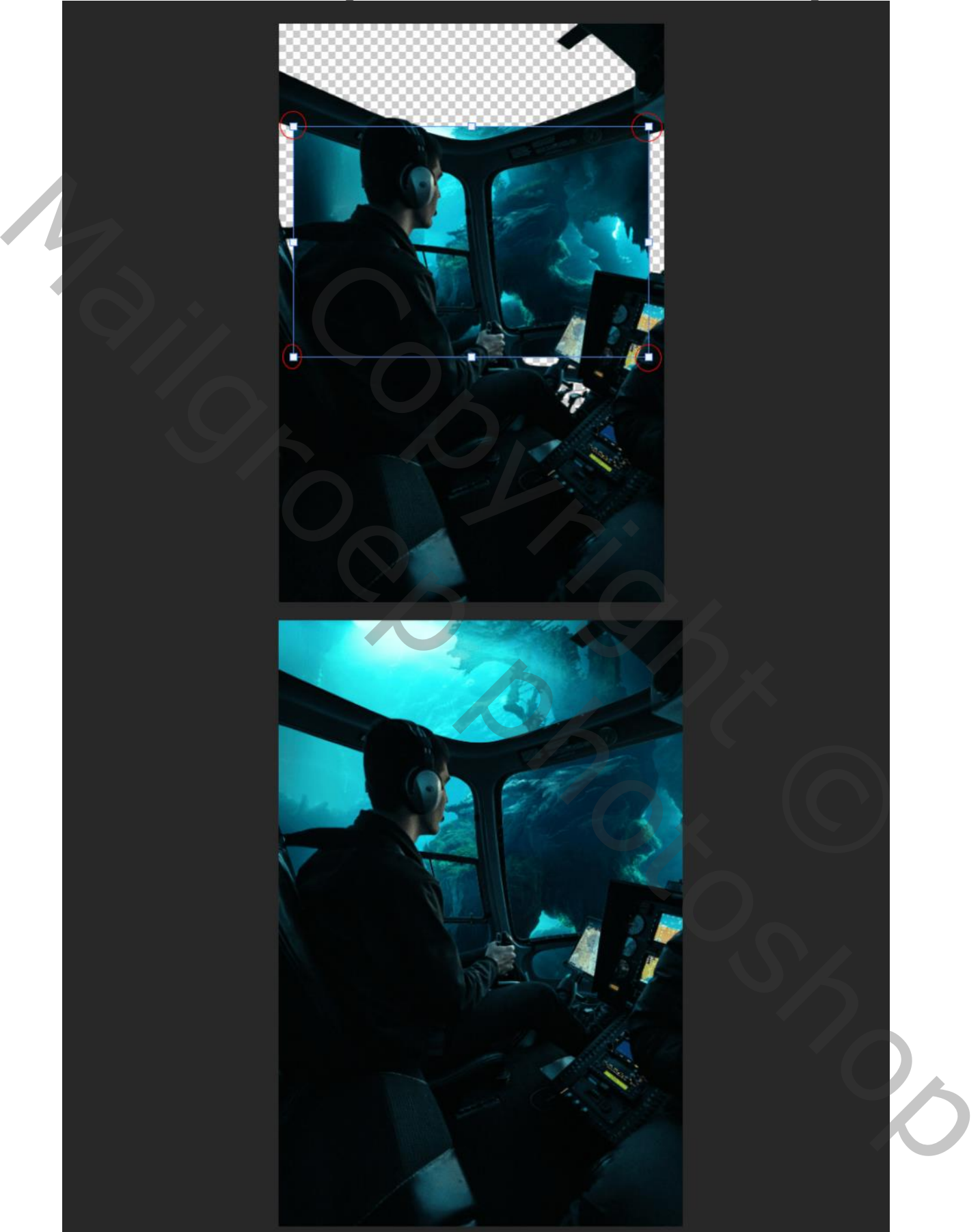

Cmd + T). Houd Alt + Shift ingedrukt en herstel zoals onderstaande afbeelding.

Nu voegen we [Coral](https://www.pexels.com/photo/brown-and-black-coral-reef-in-water-3635910/) Reef toe . Nadat je de afbeelding hebt geopend, gebruik je het rechthoekige selectiekader (M) en selecteer je het. Nadat het selectiegebied is gemaakt, kopieert u eenvoudig (Ctrl / Cmd + C) en plakt u (Ctrl / Cmd + V).

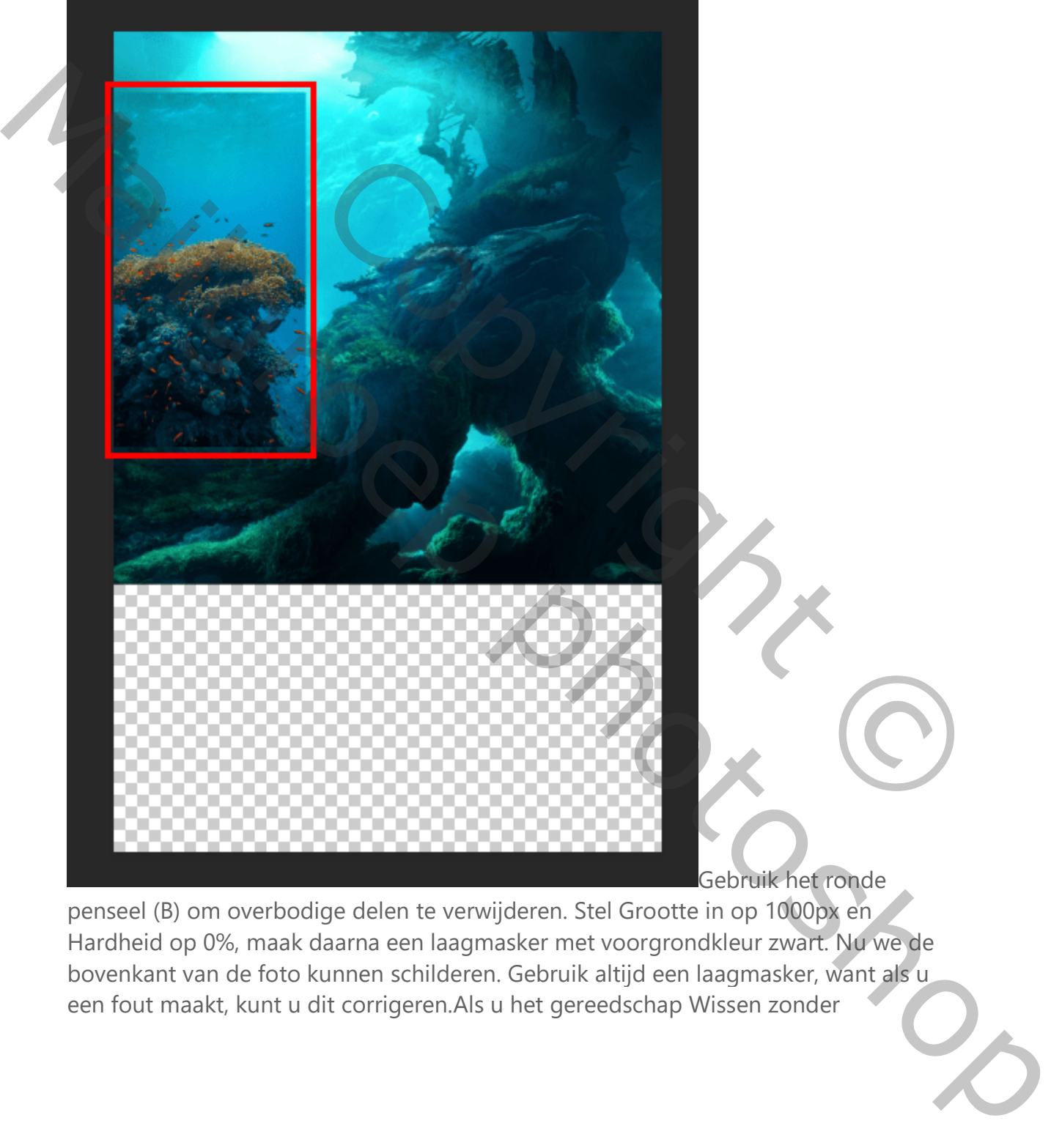

penseel (B) om overbodige delen te verwijderen. Stel Grootte in op 1000px en Hardheid op 0%, maak daarna een laagmasker met voorgrondkleur zwart. Nu we de bovenkant van de foto kunnen schilderen. Gebruik altijd een laagmasker, want als u een fout maakt, kunt u dit corrigeren.Als u het gereedschap Wissen zonder

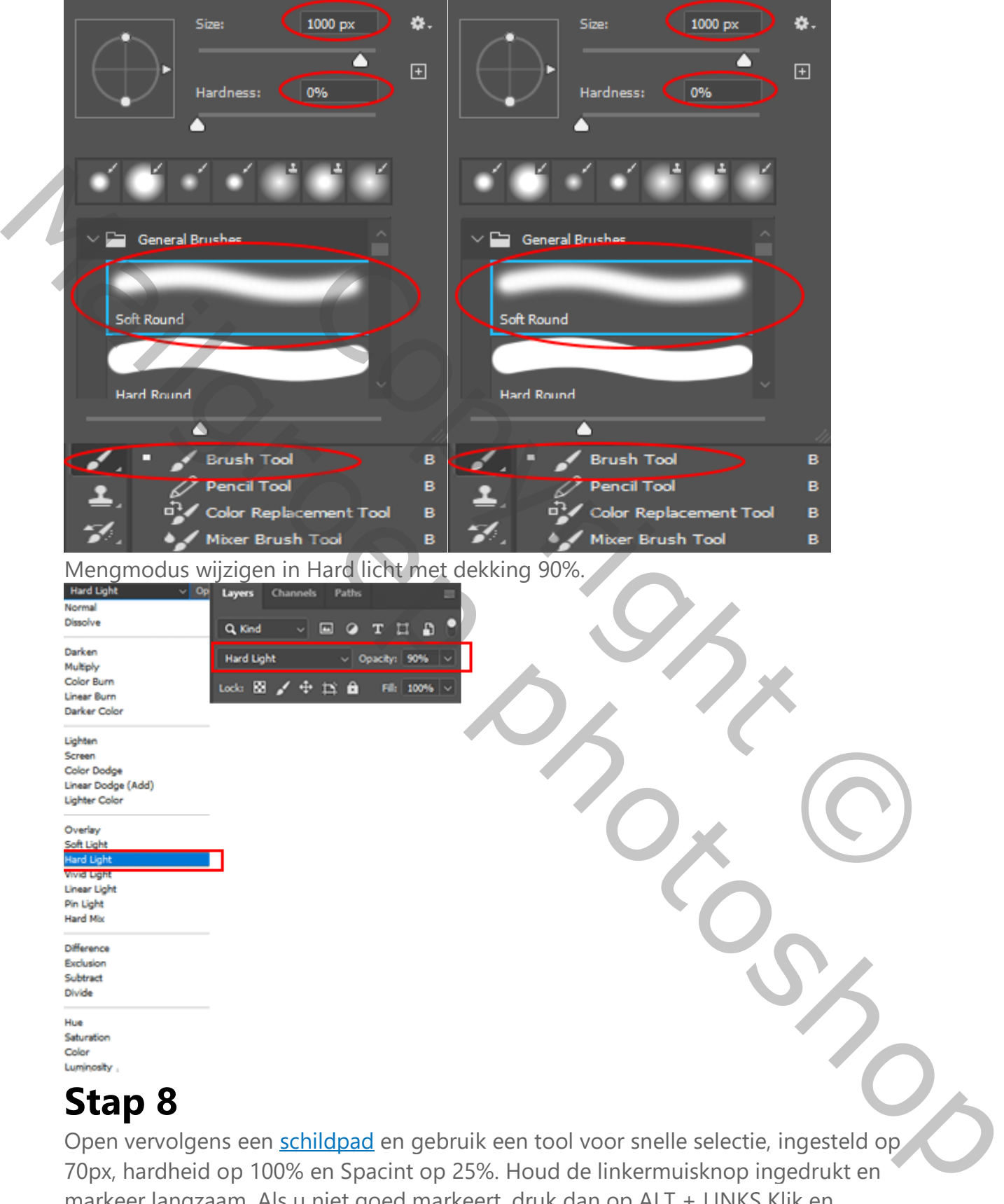

#### laagmasker gebruikt, kunt u het niet corrigeren.

Open vervolgens een schildpad en gebruik een tool voor snelle selectie, ingesteld op 70px, hardheid op 100% en Spacint op 25%. Houd de linkermuisknop ingedrukt en markeer langzaam. Als u niet goed markeert, druk dan op ALT + LINKS Klik en corrigeer. Herhaal dezelfde procedure meerdere keren. Er zijn meer manieren om te

selecteren, maar ik koos deze omdat het de eenvoudigste is, je kunt kiezen voor Pen Tool, Brush Tool, Magic Wand Tool of een ander hulpmiddel. Voor deze foto is de Quick Selection Tool de eenvoudigste.

Copyright © Mailgroppy Contributed

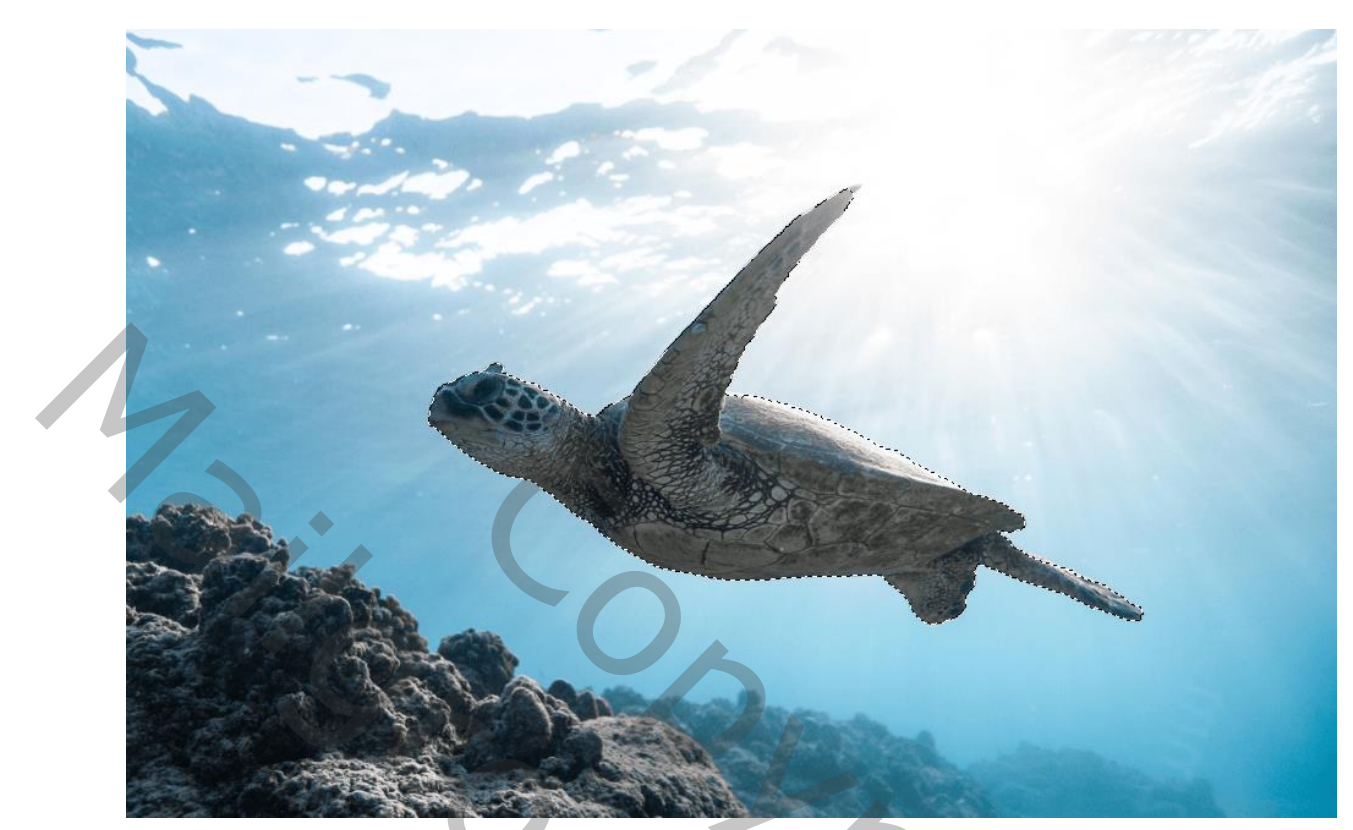

Copyright O Maria Control District on Do

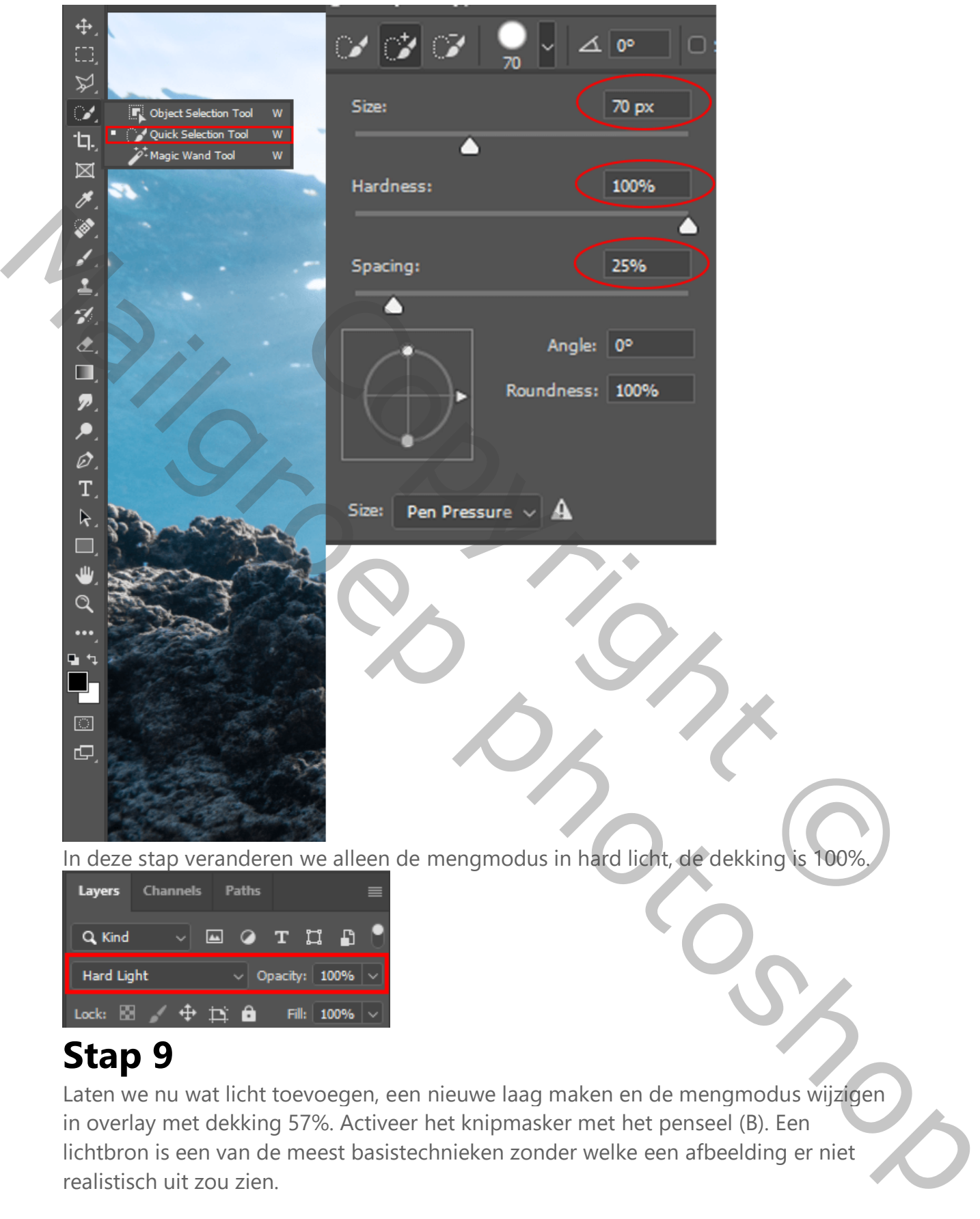

Laten we nu wat licht toevoegen, een nieuwe laag maken en de mengmodus wijzigen in overlay met dekking 57%. Activeer het knipmasker met het penseel (B). Een lichtbron is een van de meest basistechnieken zonder welke een afbeelding er niet realistisch uit zou zien.

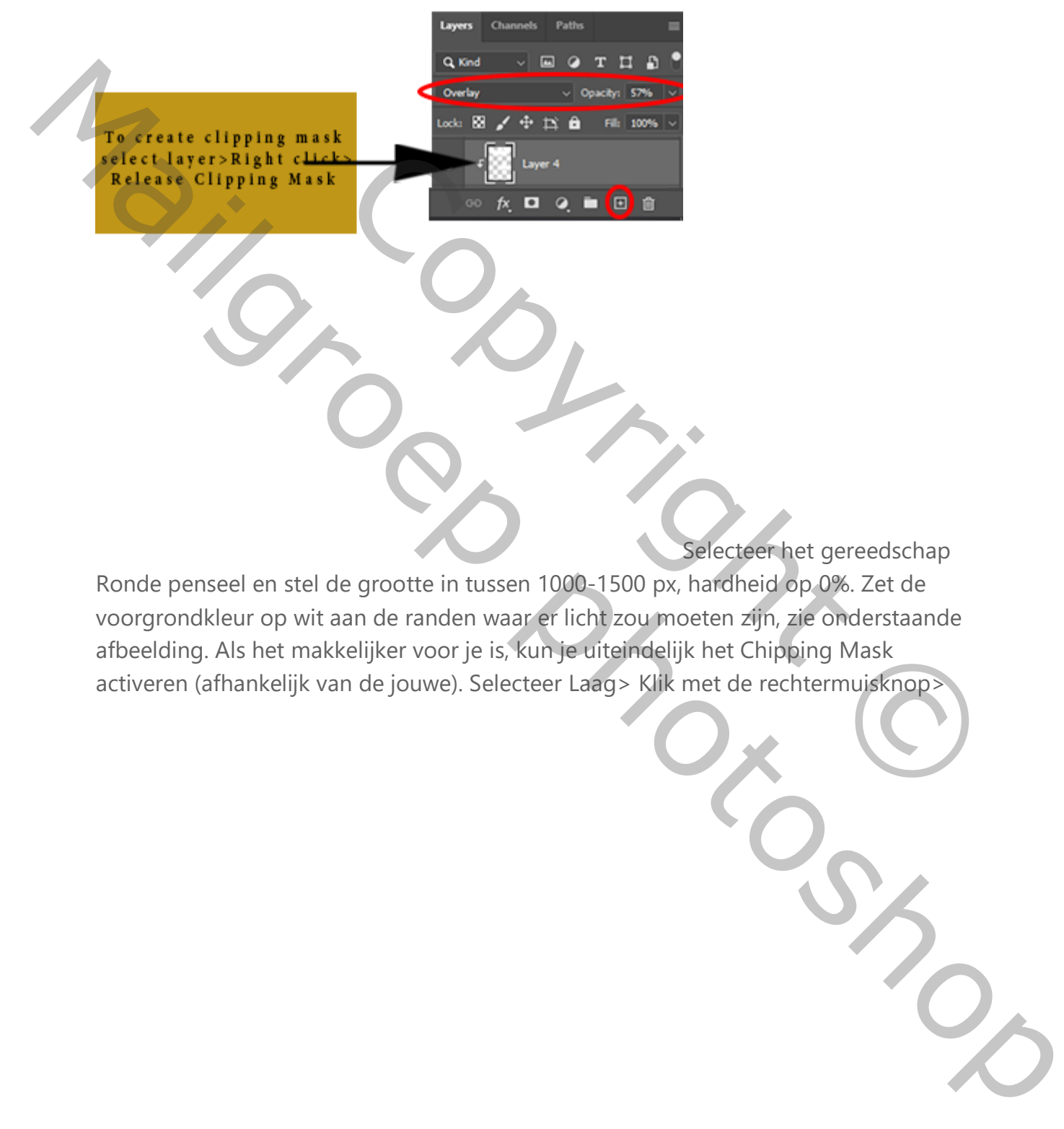

Selecteer het gereedschap

Ronde penseel en stel de grootte in tussen 1000-1500 px, hardheid op 0%. Zet de voorgrondkleur op wit aan de randen waar er licht zou moeten zijn, zie onderstaande afbeelding. Als het makkelijker voor je is, kun je uiteindelijk het Chipping Mask activeren (afhankelijk van de jouwe). Selecteer Laag> Klik met de rechtermuisknop> Expertise de la Copyrighte de la Copyrighte Chipping Mask<br>
Copyrighte in tussen 1000-1500 px, hardheid op 0%. Zet de<br>
an de randen waar er licht zou moeten zijn, zie onderstaande<br>
n de jouwe). Selecteer Laag> Klik met de r

#### Knipmasker.

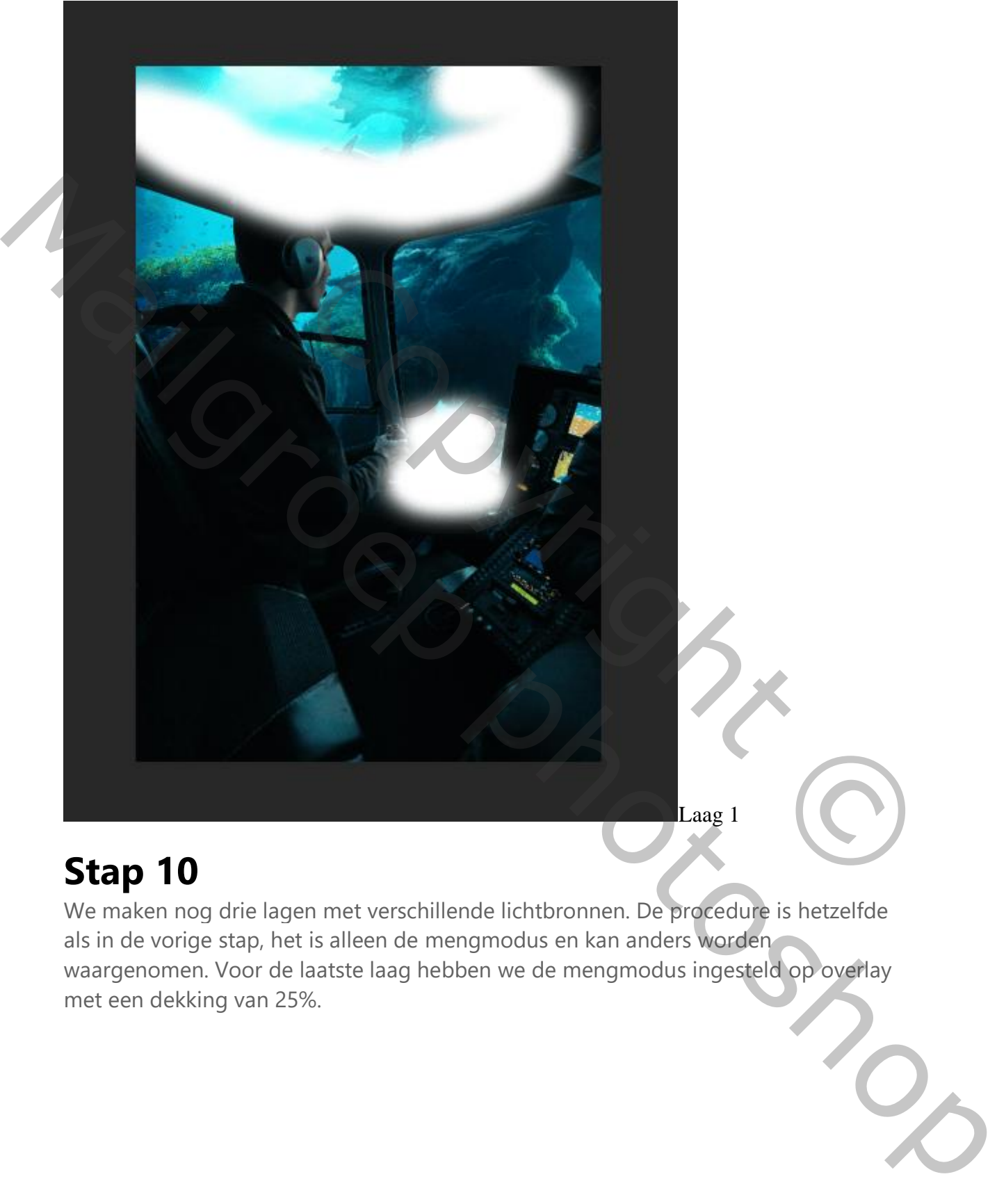

### **Stap 10**

We maken nog drie lagen met verschillende lichtbronnen. De procedure is hetzelfde als in de vorige stap, het is alleen de mengmodus en kan anders worden waargenomen. Voor de laatste laag hebben we de mengmodus ingesteld op overlay met een dekking van 25%.

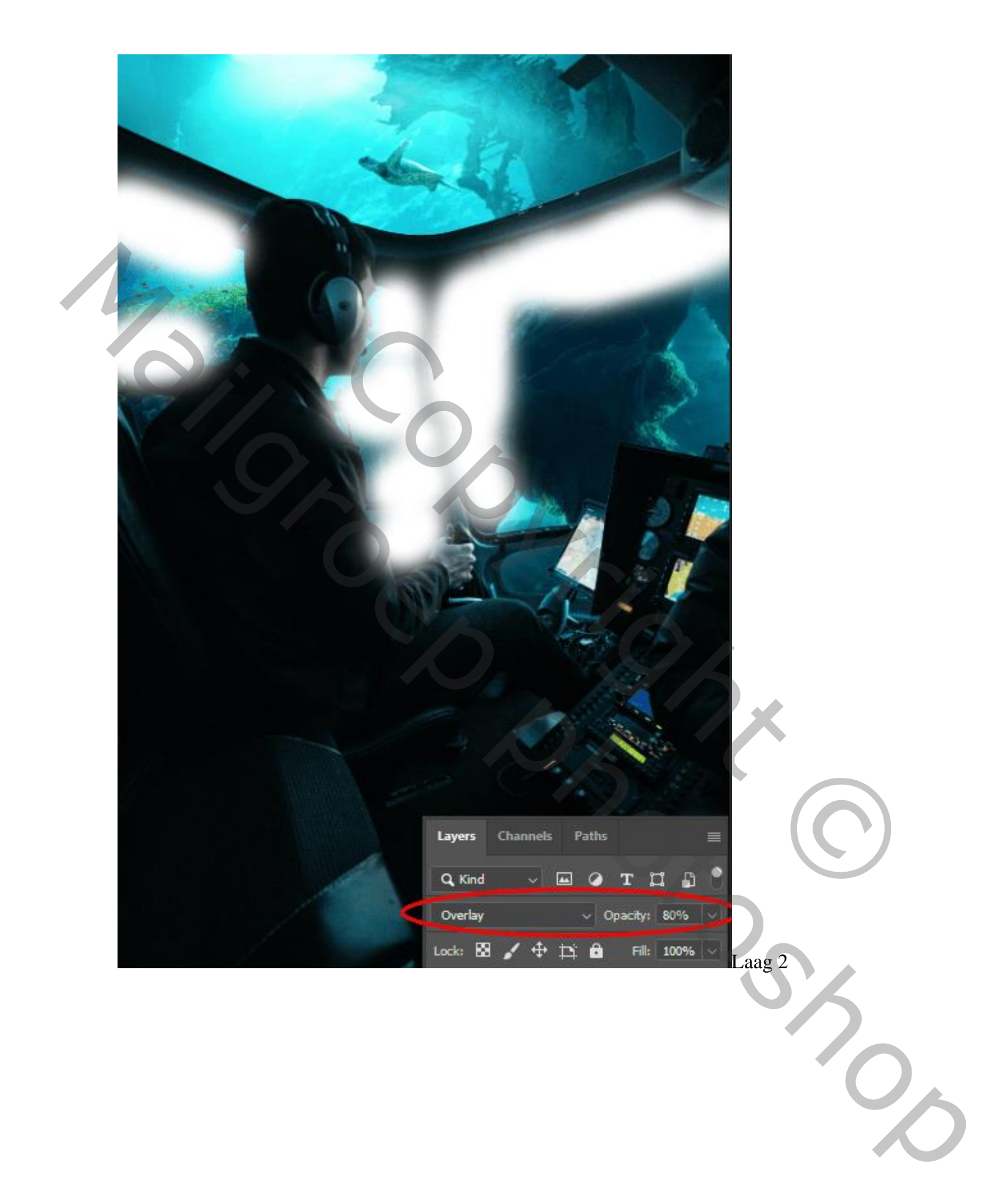

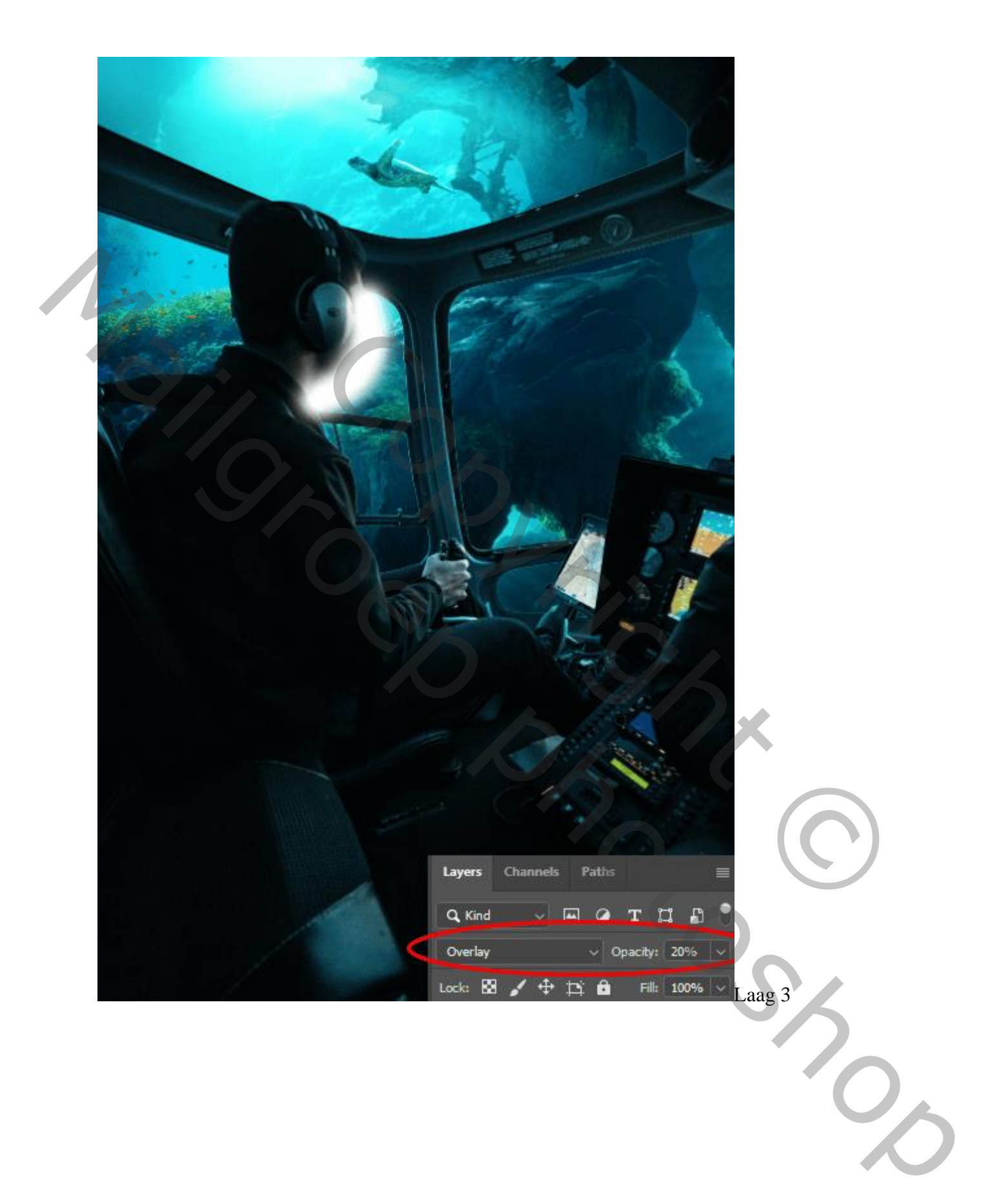

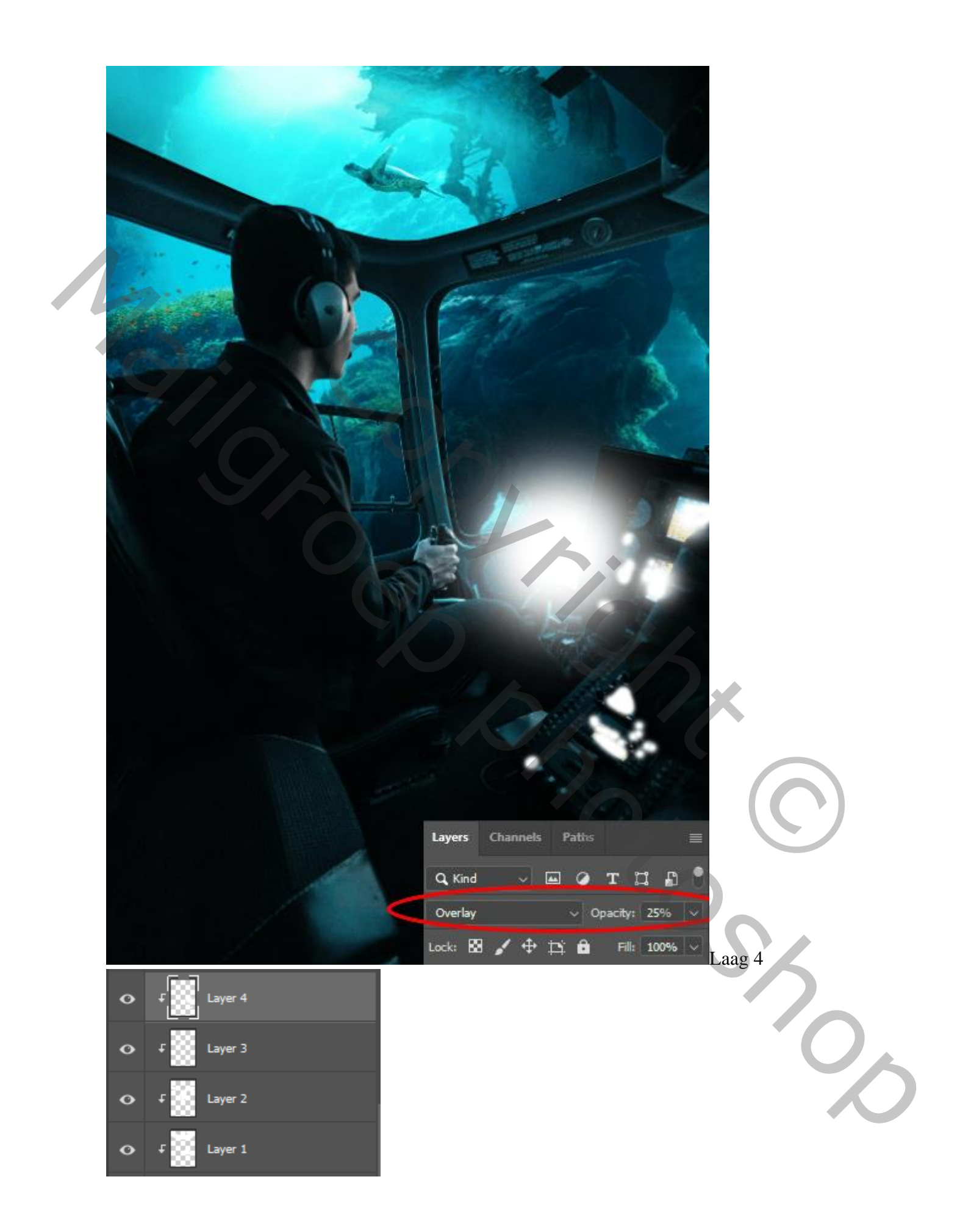

In deze stap voegen we enkele kleuren toe om er realistisch uit te zien. Maak een nieuwe aanpassingslaag "Verloopkaart".

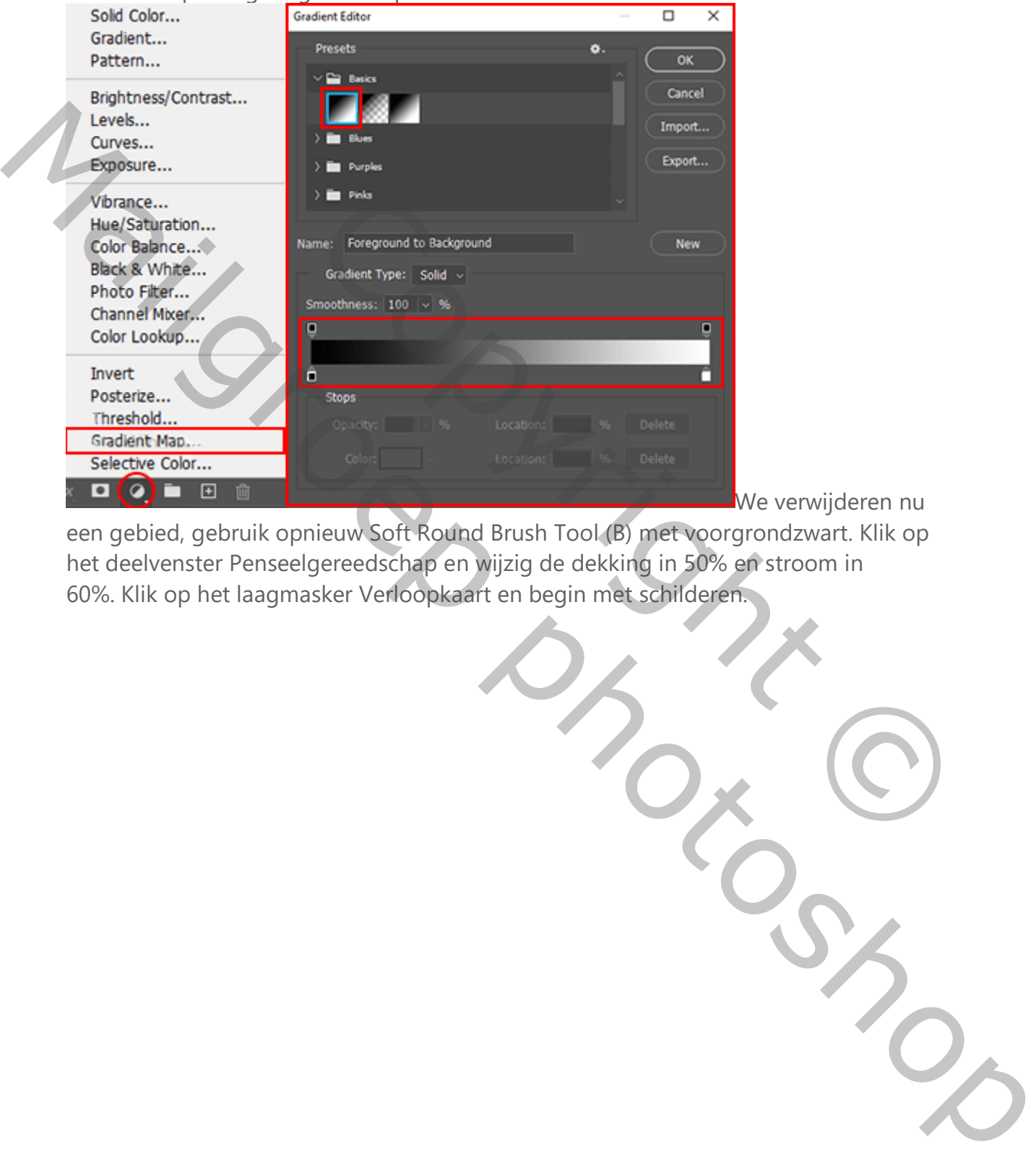

We verwijderen nu

een gebied, gebruik opnieuw Soft Round Brush Tool (B) met voorgrondzwart. Klik op het deelvenster Penseelgereedschap en wijzig de dekking in 50% en stroom in 60%. Klik op het laagmasker Verloopkaart en begin met schilderen.

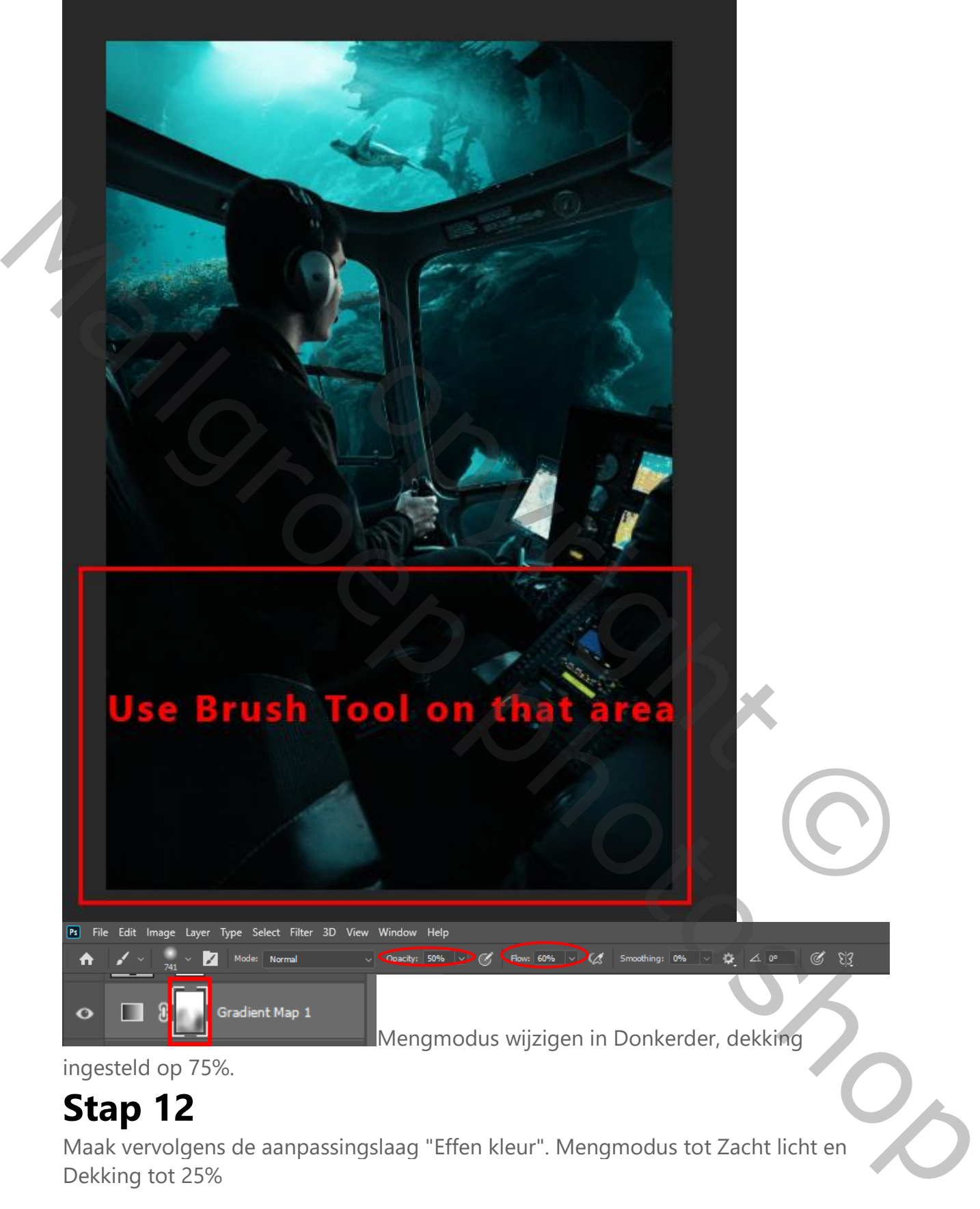

ingesteld op 75%.

## **Stap 12**

Maak vervolgens de aanpassingslaag "Effen kleur". Mengmodus tot Zacht licht en Dekking tot 25%

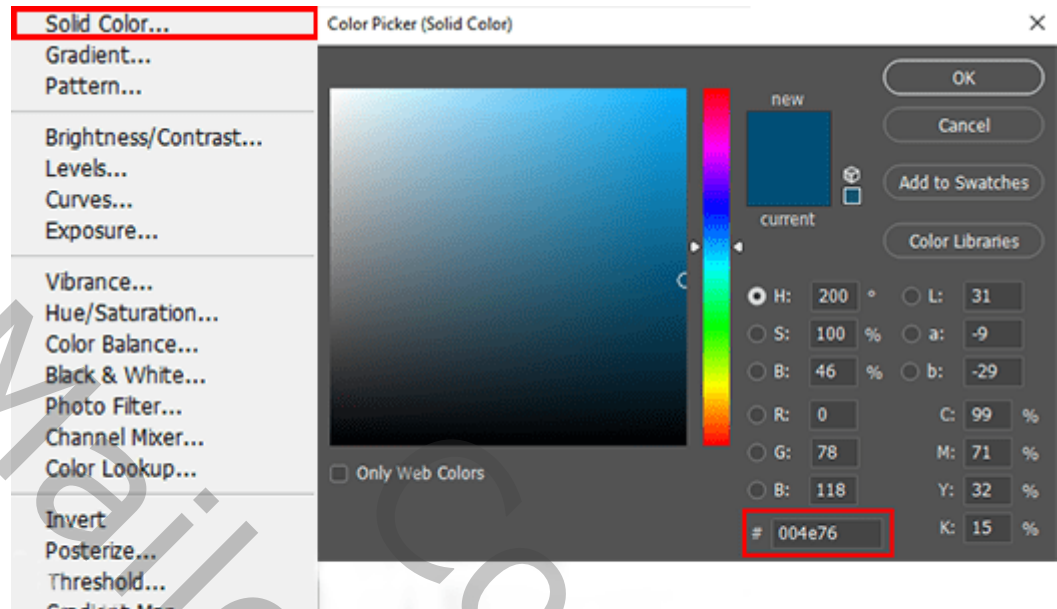

Voor de laatste stap gaat u naar Bestand> Plaatsen en voeg Lens Flare en chamge bleek modus scherm met Dekking op 45%. Voeg een laagmasker toe en gebruik een ronde zachte borstel om de harde randen te verbergen door er met zwart overheen te schilderen in het laagmasker.

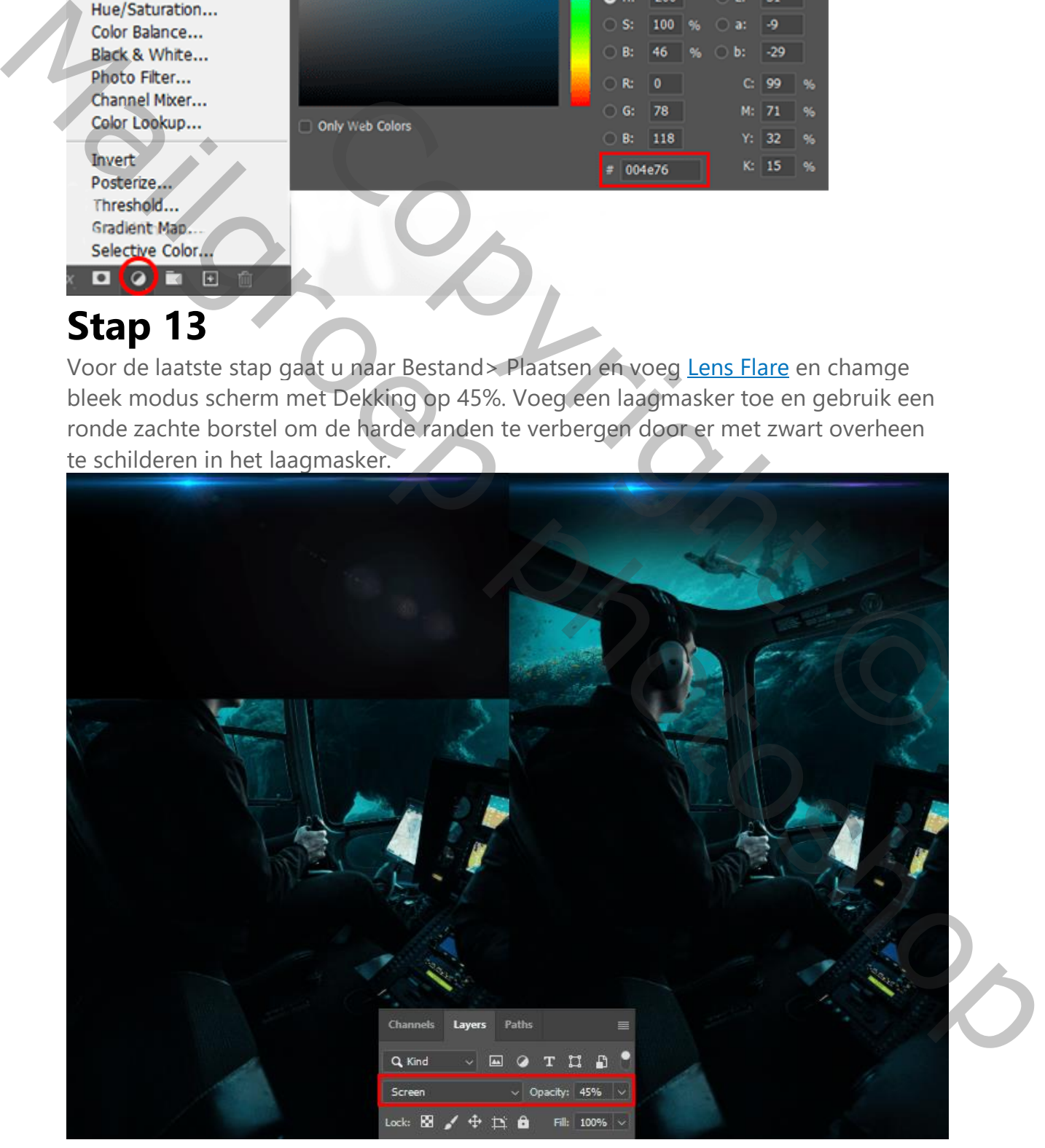

En tot slot zou alles er zo uit moeten zien. Eerst voegt u de afbeeldingen in, dan doen we de kleurcorrectie met de aanpassingslagen, dan maken we de lichtbronnen en

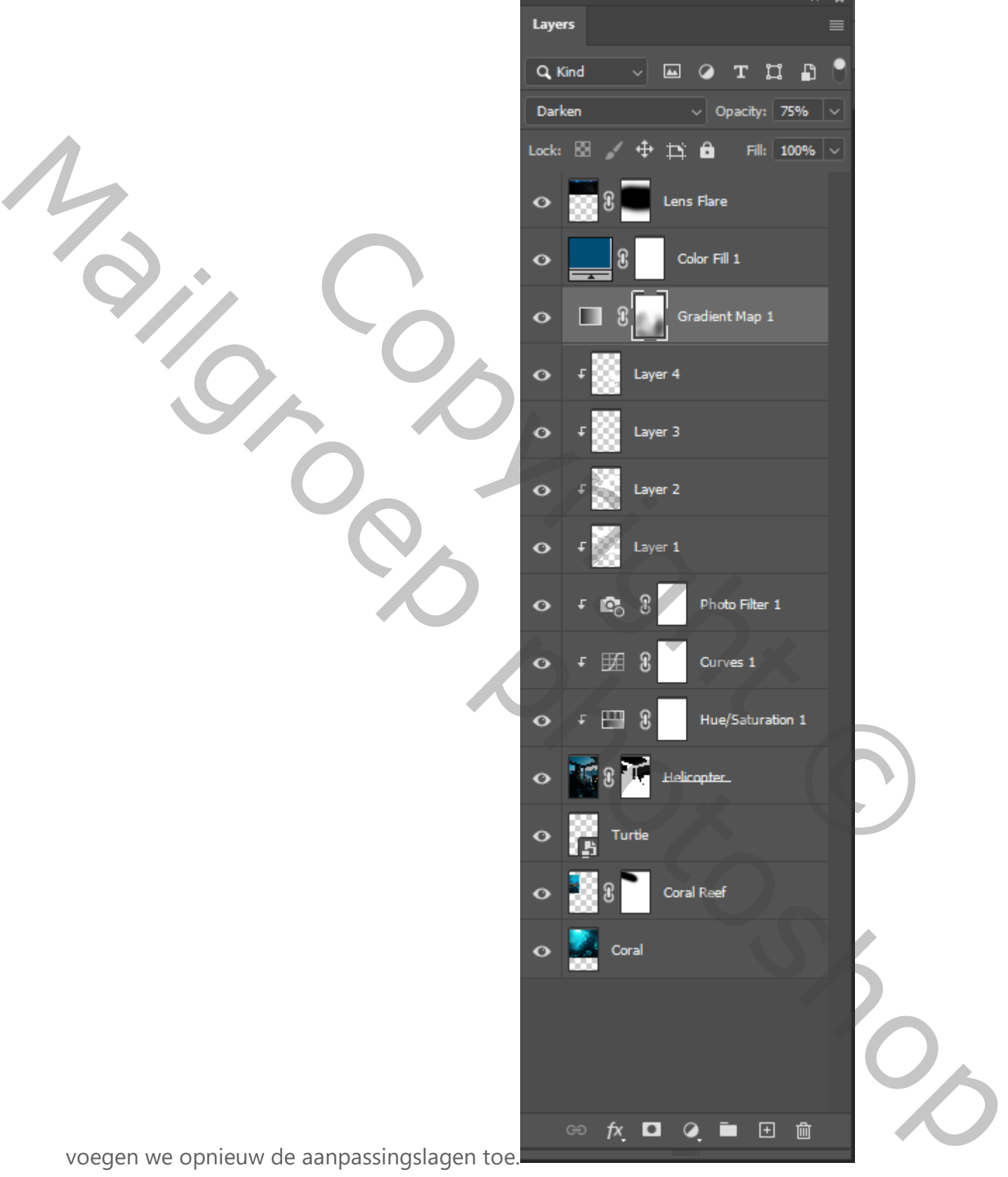

### **Eind resultaat**

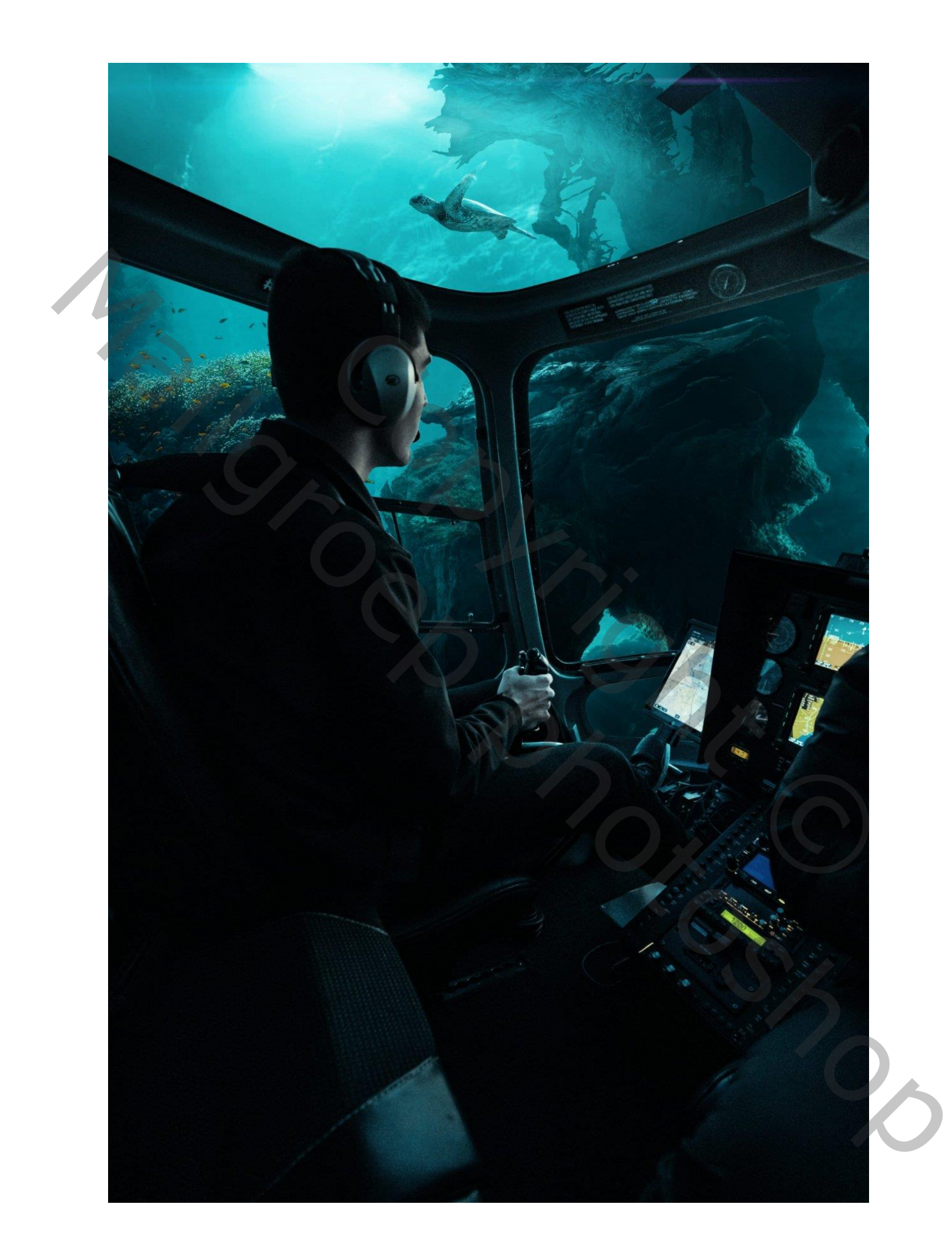